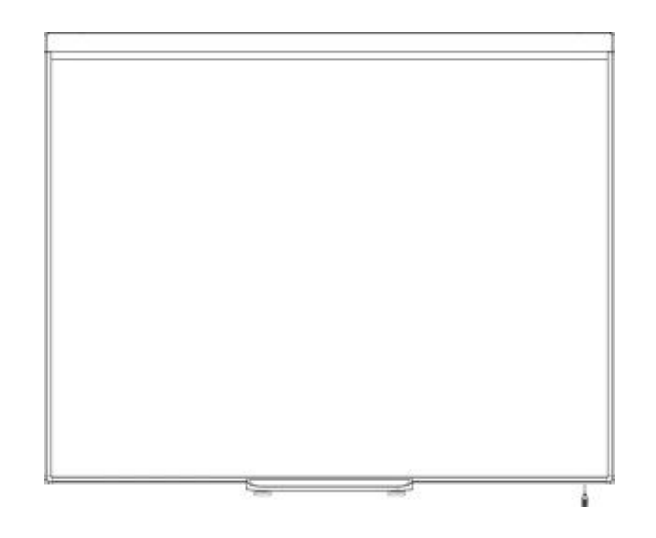

# SMART Board® 480 سبورة التفاعلية<br><sup>دليل المستخدم</sup>

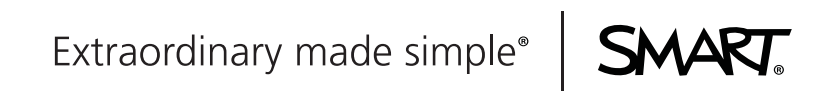

# تسجيل المنتج

في حالة تسجيل منتج SMART الخاص بك، فسوف نبلغك بالميزات الجديدة وترقيات البرامج.

سجل عبر الإنترنت على الموقع registration/com.smarttech.

احتفظ بالبيانات التالية في حالة الحاجة إلى الاتصال بدعم SMART.

الرقم التسلسلي:

تاريخ الشراء:

# **تحذير هيئة الاتصالات الفيدرالية**

تم اختبار هذا الجهاز ووجد أنه يتوافق مع حدود الأجهزة الرقمية من الفئة أ وف)ًا للجزء 15 من قواعد هيئة الاتصالات الفيدرالية. وقد صممت تلك الحدود لتوفر حماية معقولة من التداخلات الضارة عند تشغيل الجهاز في بيئة تجارية .تعمل هذه المعدات على توليد طاقة تردد لاسلكي واستخدامها، فضل أعن إمكانية إطلاقها، وإذا لم يتم تثبيت هذه المعدات واستخدامها وفق التعليمات الشركة المصنعة، فقدتُ حدث تداخل أضارًا في الاتصالات اللاسلكية. قد يؤدي تشغيل هذا الجهاز في منطقة سكنية إلى تدخلات ضارة، وفي تلك الحالة يطلب من المستخدم تصحيح ذلك التدخل على نفقته الخاصة.

# **إشعار العلامات التجارية**

يعد Board SMART وNotebook SMART وsmarttech وشعار SMART وجميع عبارات SMART المميزة علامات تجارية أو علامات تجارية مسجلة لشركة ULC Technologies SMART في الولايات المتحدة و/أو البلدان الأخرى. وتعتبر Microsoft وWindows إما علامات تجارية مسجلة أو علامات تجارية لشركة Corporation Microsoft في الولايات المتحدة و/أو البلدان الأخرى. وقد تمثل جميع منتجات الجهات الأخرى وأسماء الشركات علامات تجارية لمالكيها المعنيين.

# **إشعار حقوق النشر**

 2012© .ULC TechnologiesA SMARTA جميع الحقوق محفوظة. لا يجوز إعادة إنتاج أي جزء من هذا المنشور أو نقله أو نسخه أو تخزينه في نظام استرجاع معلومات أو ترجمته إلى أي لغة بأي شكل وبأي وسيلة دون موافقة كتابية مسبقة من شركة .ULC Technologies SMART تخضع المعلومات الواردة في هذا الدليل للتغيير دون إخطار ولا تمثل التزاًما من جانب SMART.

واحدة أو أكثر من براءات الاختراع التالية :أرقام براءات الاختراع 6320597US و6326954US و6741267US و6803906US و6954197US و 7151533US و7184030US و7236162US و7342574US و7379622US و7532206US و7619617US و7629987US و7692625US و 7751671US و7757001US و612396USD و616462USD و617332USD و636784USD. وبراءات الاختراع الأخرى معلقة.

05/2012

# **معلومات هامة**

قبل تركيب أو استخدام السبورة التفاعلية @SMART Board من الطراز 480 ، اقرأ تحذيرات واحتياطات الأمان الموجودة في دليل الاستخدام ومستند التحذيرات المرفق. توضح هذه التحذيرات المتعلقة بالأمان طرق التشغيل الآمنة والصحيحة للسبورة التفاعلية وملحقاتها، مما يساعدك على تجنب الإصابة أو إتلاف المعدات.

ملاحظة

في هذا المستند، يشير مصطلح "السبورة التفاعلية" إلى السبورة التفاعلية وملحقاتها وخياراتها.

# المحتويات

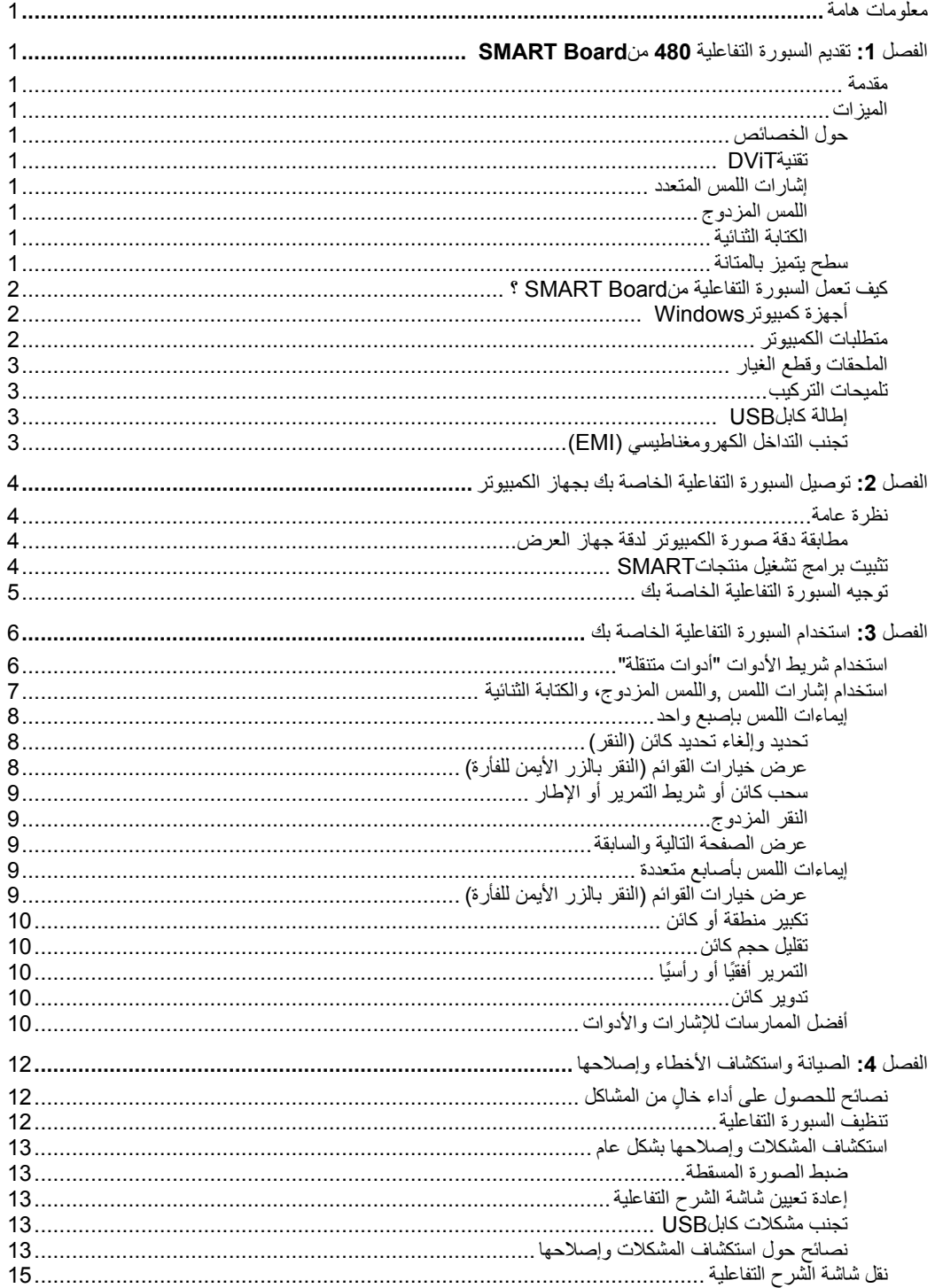

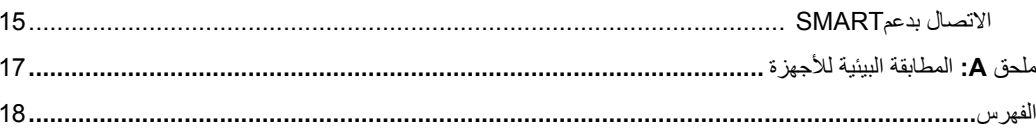

# **الفصل :1 تقديم السبورة التفاعلية 480 منBoard SMART**

#### **مقدمة**

إن منتج SMART الخاص بك هو سبورة تفاعلية ذات إسقاط ضوئي أمامي و ُتركب على الحائط .إنه يمكنك من القيام بأي شيء يمكنك القيام به في تطبيقاتك المفتوحة والمغلقة على جهاز الكمبيوتر الخاص بك وكذلك التنقل عبر الملفات أو عقد اجتماعات مع الآخرين أو إنشاء وثائق جديدة أو تحرير الوثائق الحالية أو زيارة مواقع الويب أو تشغيل مقاطع فيديو والمزيد بلمس سطح الشاشة التفاعلي بإصبعك أو بالقلم المدمج. وعند توصيل السبورة التفاعلية بكمبيوتر وجهاز إسقاط، تظهر الصورة التي يعرضها الكمبيوتر على السطح التفاعلي .يمكنك الكتابة في أي تطبيق بالحبر الرقمي ثم حفظ هذه الملفات في في برنامج التعلم التعاوني SMARTA Notebook للرجوع إليها وتوزيعها مستقبلاً.

الشاشة التفاعلية 480 من Board SMART عبارة عن جهاز يعمل من خلال ناقل 1.1 USB عالي السرعة، دون مصدر طاقة خارجي. ونظ ًرا لأن ناقل USB هو وضع الاتصال الأساسي، فإن السبورة التفاعلية تصل إليها الطاقة من الكمبيوتر عبر كابل USB بطول 3 أمتار. ولا يوجد مفتاح طاقة في السبورة التفاعلية <sub>.</sub>فهي تعمل دائمًا طالما أن الكمبيوتر قيد التشغيل.<br>.

#### **الميزات**

إن السبورة التفاعلية 480 Board SMART تمتاز بالمتانة ويمكن الاعتماد عليها .إنها تتميز بسطح تفاعلي صلب وقوي، وقلم مقاوم للتلف، وتقنية يا 195.6 سم ونسبة العرض إلى الارتفاع بها تصل إلى4:3. ً RDViT)اللمس والرؤية الرقميان) .يبلغ قياس السبورة التفاعلية قطر

#### حول الخصائص

#### تقنية**DViT**

كاميراتان رقميتان، واحدة في كل جانب علوي للسبورة التفاعلية لتعقب أصبعك أو القلم عندما يتحرك عبر السطح التفاعلي.

#### إشارات اللمس المتعدد

تدعم السبورة التفاعلية إشارات اللمس المتعدد (RWindows فقط). يمكنك استخدام أصبعين لإعادة ضبط حجم كائن على الصفحة أو لتدويره أو لتكبيره أو تصغيره أو غير ذلك المزيد.

> اللمس المزدوج تدعم السبورة التفاعلية اللمس المزدوج (Windows فقط) .يمكن لمستخدمين اثنين استخدام أصابعهما لأداء وظائف الفأرة في آن واحد.

#### الكتابة الثنائية

للسبورة التفاعلية دعم محدود للكتابة الثنائية (Windows فقط) .يمكن لمستخدمين اثنين استخدام أصابعهما للكتابة على السبورة التفاعلية.

#### سطح يتميز بالمتانة

السطح التفاعلي مقاوم للخدش والانبعاج محسن لاستقبال الإسقاط الضوئي.

#### **كيف تعمل السبورة التفاعلية منBoard SMART ؟**

تعمل السبورة التفاعلية كجهاز إدخال لجهاز الكمبيوتر مما يسمح لك بالعمل على أي تطبيق على الكمبيوتر الموصل الخاص بك .تحتاج إلى مكونين إضافيين لاستخدام السبورة التفاعلية :هما كمبيوتر وجهاز إسقاط ضوئي رقمي .تعمل هذه المكونات معًا كما يلي:

- يقوم الكمبيوتر بتشغيل أحد التطبيقات، ثم يرسل الصورة إلى جهاز الإسقاط الضوئي.
	- يبعث جهاز الإسقاط الضوئي الصورة إلى السبورة التفاعلية.
- تكتشف السبورة التفاعليةالاتصال بشاشته وترسل كل نقطة اتصال، بجانب معلومات أداة القلم، إلى الكمبيوتر المتصل.

وتقوم برامج تشغيل منتجات SMART بتفسير المعلومات على أنها نقرات بالفأرة وحبر رقمي.

عندما تقوم بلمس سطح السبورة التفاعلية، يصبح لمس أصبعك كنقرة بالفأرة ويمكنك التحكم في الكمبيوتر من السبورة التفاعلية. عندما تستخدم أداة القلم، يتغير مؤشر برامج تشغل منتج SMART إلى قلم ملون، مما يمكنك من الكتابة على سطح المكتب أو أي تطبيق مفتوح بحبر رقمي.

عندما تقوم بتثبيت برامج تشغيل منتجSMART ، يظهر شريط الأدوات "أدوات متنقلة" على سطح المكتب. ويمكنك تغيير إعدادات القلم، بما فيها شفافية الحبر أو لونه أو عرضه. يمكنك حفظ ملاحظات على ملف ببرنامج Notebook SMART. كما يمكنك تخصيص أدوات أخرى، مثل عرض الأداة الماسحة التي تستخدمها في مسح الملاحظات الخاصة بك.

#### أجهزة كمبيوتر Windows

يشتمل برنامج التعلم التعاوني Notebook SMART على Ink SMART وبرامج تشغيل منتج. SMART يعمل Ink SMART مع برامج تشغيل منتج SMART لتمكينك من الكتابة على الشاشة بحبر رقمي باستخدام القلم التفاعلي أو أصبعك.

**SMART Ink** يبدأ SMART Ink تلقائيًا عندما تبدأ بتشغيل الكمبيوتر ، ويظهر شريط أدوات SMART Ink في شريط العنوان لكل نافذة # مفتوحة على الكمبيوتر الخاص بك.

#### ملاحظة

لا يعرض برنامج Ink SMART شريط أدوات Ink SMART لأنه يحتوي على أدوات الحبر الخاصة به التي يمكنك استخدامها للكتابة مباشرة بالملف.

يمكنك الضغط على **Ink SMART** لتحديد خصائص الحبر ولأداء مهام شائعة مثل التقاط الملاحظات الخاصة بك.

يشتمل Ink SMART على ملاحظات Ink SMART التي تمكنك من الكتابة بحبر رقمي في أي مكان على سطح المكتب. عندما تقوم بالكتابة خارج نافذة مفتوحة على الكمبيوتر الخاص بك، تظهر ملاحظات Ink SMART ويمكنك الكتابة داخل الملاحظة.

يشتمل Ink SMART كذلك على عارض مستندات Ink SMART ، الذي يمكنك من عرض ملفات PDF والكتابة فيها بالحبر الرقمي.

لمزيد من المعلومات حول استخدام SMART Ink ، انظر دليل مستخدمي Smarttech.com/kb/170191) SMART Ink

# **متطلبات الكمبيوتر**

لتشغيل السبورة التفاعلية وبرامج تشغيل منتج SMART بنجاح، يجب أن يفي الكمبيوتر لديك بحد أدنى معين من متطلبات التشغيل. لمعرفة متطلبات الكمبيوتر للسبورة التفاعلية الخاصة بك، ارجع إلى SMART Board مواصفات السبورة التفاعلية 480 (/smarttech.com/kb/154638

### **الملحقات وقطع الغيار**

لقائمة كاملة من العناصر يمكنك طلب السبورة التفاعلية 480 SMARTA Board ، اذهب إلى smarttech.com/accessories.

اتصل بموزع معتمد من SMART) wheretobuy/com.smarttech (لطلب الملحقات و قطع الغيار للسبورة التفاعلية 480 Board SMARTA.

# **تلميحات التركيب**

للحصول على إرشادات حول تركيب السبورة التفاعلية 480 منBoard SMART ، ارجع إلى دليل تركيب السبورة التفاعلية *480* من *SMART*  .(smarttech.com/kb/154700)*Board*

#### إطالةكابل USB

يقع كابل USB المرفق مع السبورة التفاعلية 480 من Board SMART ضمن الحد المقرر في معيار USB للحد الأقصى للطول. للسبورة التفاعلية كابل USB مضمن طوله 1.5 متر وكابل USB طوله 3 أمتار.

#### مهم

يجب ألا يتجاوز طول كابلات USB المتصلة من السبورة التفاعلية إلى الكمبيوتر الخاص بك 5 أمتار.

ومع ذلك، إذا لم يكن هذا الكابل طويل أبما يكفي للتوصيل من الكمبيوتر إلى السبورة التفاعلية، يمكنك استخدام محور يعمل من خلال ناقل مثل كابل تمديد USB العملي (الجزء رقم XT-USB (لتمديد اتصال USB الخاص بك.

#### تجنب التداخل الكهرومغناطيسي (EMI(

يمكنك اتخاذ بعض الاحتياطات لتجنب EMI في السبورة التفاعلية.

- لا تقم بتدوير كابلات USB لمحاذاة كابلات الطاقة.
- قم بتمرير كابلات USB من فوق كابلات الطاقة بزاوية º90 لتقليل خطر التداخل بكابلات USB.
- لا تقم بتدوير كابلات USB بالقرب من مصادر شائعة لحدوث EMI ، مثل المحركات الكهربائية أو كوابح الإضاءة الفلورية.
	- لا تقم بثني كابلات USB بعنف.
	- لا تستخدم محولات مقبس USB أو صفائح جدار USB موجبة.

# **الفصل :2 توصيل السبورة التفاعلية الخاصة بك بجھاز الكمبيوتر**

#### **نظرة عامة**

تمكنك واجهة USB الخاصة بالسبورة التفاعلية من 480 Board SMARTA من توصيل سبروتك التفاعلية بجهاز الكمبيوتر الخاص بك. ولأن كابل USB المرفق يوفر إشارة رقمية وطاقة على حد سواء من الكمبيوتر للسبورة التفاعلية، فأنت لست بحاجة إلى مصدر طاقة إضافي.

#### هام

يدعم نظام السبورة التفاعلية 480 من Board SMART اتصال كمبيوتر واحد على الشاشة الرئيسية فقط.

#### مطابقة دقة صورة الكمبيوتر لدقة جهاز العرض

تأكد من تطابق إعدادات دقة الصورة لكل من جهاز الإسقاط الضوئي و جهاز الكمبيوتر .إذا كانت دقة صورة الكمبيوتر الخاص بك لا تتطابق مع دقة جهاز الإسقاط الضوئي، فإن الصورة لن تملأ سطح السبورة النفاعلية تمامًا ويمكن أن تكون باهتة أو مشوهة.

أعد جهاز الإسقاط الضوئي على دقة الصورة المثالية من خلال اتباع الإرشادات المرفقة معه، ثم قم بإعداد دقة صورة الكمبيوتر بحيث تطابقها. إذا احتجت إلى المزيد من التعليمات فيما يتعلق بتغيير دقة صورة الكمبيوتر، فراجع الإرشادات المرفقة مع نظام التشغيل.

قد تحتاج إلى ضبط معدل تحديث الكمبيوتر كي تحصل على أفضل النتائج. قم بإعداد الكمبيوتر على معدل تحديث أولي 60 هرتز، ثم اضبط هذا المعدل بزيادته أو نقصانه حتى تصل إلى معدل التحديث المثالي. للحصول على مزيد من المعلومات حول تغيير معدل تحديث الكمبيوتر، راجع الإرشادات المرفقة مع نظام التشغيل.

#### **تثبيت برامج تشغيل منتجاتSMART**

يمكنك تثبيت برامج تشغيل منتجات SMART على الكمبيوتر الذي يتوافق مع أدنى حد لمواصفات التشغيل باستخدام DVD الخاص بتثبيت البرامج والمدمج مع منتج SMART أو من <u>smarttech.com/downloads .</u>

#### ملاحظة

يجب عليك تثبيت برامج تشغيل منتجات SMART ذات الإصدار 10.7 أو الأحدث على كمبيوتر بنظام Windows أو برامج تشغيل منتجات SMART ذات الإصدار 10.2 SP1 أو الأحدث على كمبيوتر بنظام @LinuxA للكتابة بالحبر الرقمي ولمس سطح السبورة التفاعلية.

لمعرفة متطلبات نظام السبورة التفاعلية الخاصة بك، ارجع إلى SMART Board مواصفات السبورة التفاعلية <mark>480 (/smarttech.com/kb/154638</mark>

#### هام

- افصل السبورة التفاعلية 480 من Board SMART عن جهاز الكمبيوتر الخاص بك أثناء تثبيت برامج تشغيل منتجات .SMART
- لا توجد حالة تضيء على السبورة التفاعلية 480 من Board SMART يجب تثبيت برامج تشغيل منتجات SMART لعرض حالة السبورة التفاعلية.

### **توجيه السبورة التفاعلية الخاصة بك**

بعد تثبيت برامج تشغيل منتجات SMART على الكمبيوتر ، قم بتوجيه السبورة التفاعلية .فتوجيه السبورة التفاعلية يضمن لك أعلى مستوى ممكن من دقة الكتابة واللمس. قم بتوجيه السبورة التفاعلية في أي وقت عندما يتم تحريك جهاز الإسقاط أو السبورة التفاعلية بعد اخر مرة استخدمت أيًا منهما، أو كلما كان مؤشر الفأرة غير متحاذي بشكل صحيح مع القلم عند لمس الشاشة.

لتوجيه شاشة الشرح التفاعلية

1. على السطح التفاعلي، انقر فوق أيقونة " SMART Board في منطفة الإعلام ثم حدَد توجيه.

يتم فتح شاشة التوجيه.

- 2. التقط قلمًا من لوحة الأقلام.
- .3 بداية من الهدف الأول على الشاشة، المس مركز الهدف بسن القلم بإحكام ثم اضغط على القلم بثبات حتى يتحرك الهدف إلأى النقطة التالية.
	- .4 كرر الخطوة 3 حتى تصل إلى النقطة الأخيرة.

مالحظة

تتكون خطوات التوجيه من أربع لمسات.

5. وعند النقطة الأخيرة، المس مركز الهدف بثبات واستمر في الضغط ثم حرَر القلم.<br>-

يتم إغلاق شاشة التوجيه.

# **الفصل :3 استخدام السبورة التفاعلية الخاصة بك**

في حال لمس سطح السبورة التفاعلية الخاصة بك، فإنها تسجل الإحداثيات الأفقية والرأسية (أو x وy (على السطح التفاعلي. يفسر برنامج تعريف فأرة جهاز الكمبيوتر هذه الإحداثيات ويحرك المؤشر إلى النقطة المناظرة على الصورة المسقطة.

لفتح تطبيق على السبورة التفاعلية، اضغط على رأس القلم مرتين بشكل متتالي على رمز التطبيق. ويشبه النقر المزدوج لفتح أحد التطبيقات النقر المزدوج بالفأرة لفتح أحد التطبيقات على الكمبيوتر. وبالمثل، إن كل مرة تقوم فيها بالضغط على سطح سبورتك التفاعلية كالنقر مرة واحدة بزر الفأرة الأيسر.

#### **ملاحظة**

حرَك الفأرة أو المس أي مفتاح في لوحة المفاتيح لإخراج الكمبيوتر من وضـع الاستعداد إذا لزم الأمر .

# **استخدام شريط الأدوات "أدوات متنقلة"**

يجب عليك تثبيت Drivers Product SMART وتشيله على جهاز الكمبيوتر المتصل للاستفادة من شريط الأداوت "أدوات متنقلة". أثناء العمل من خلال سبروتك التفاعلية، يينقل شريط الأدوات على سطح المكتب الخاص بك وفي أي تطبيق. استخدم إصبعك أو قلم من حامل الأقلام لتحديد أداة من شريط الأدوات المخصص للنقر والكتابة والمسح وفتح software Notebook SMART على سبورتك التفاعلية.

لمزيد من المعلومات حول كيفية استخدام، ,smarttech.com/support ارجع إلى smarttech.com/support

لفتح شريط الأدوات "أدوات متنقلة" اضغط على أيقونة Board SMART من منطقة الإعلام وحدد إظهار الأدوات المتنقلة.

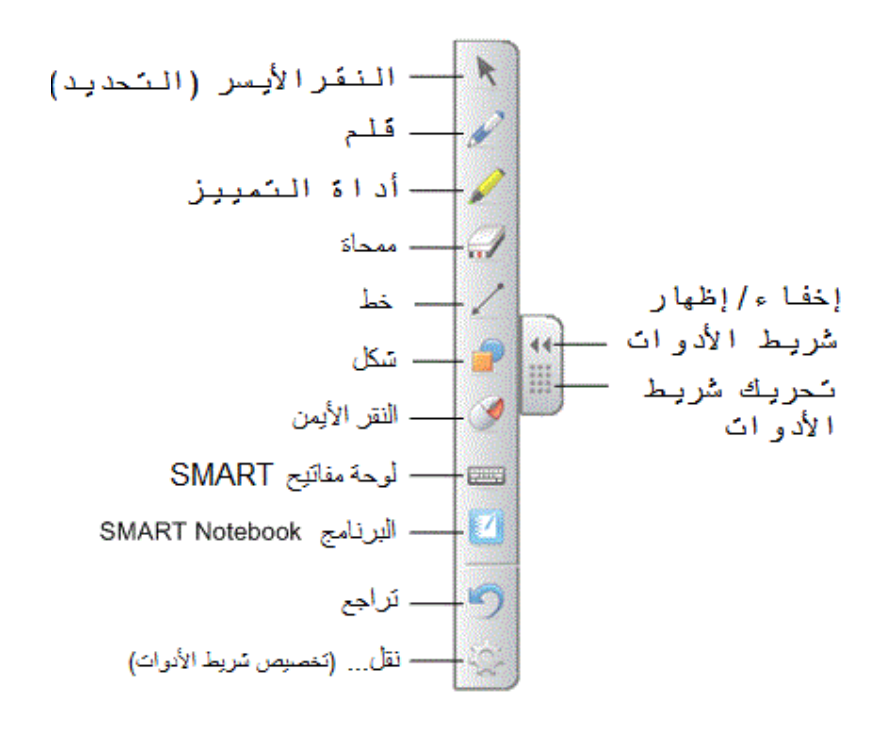

#### **ملاحظةs**

- يتضمن برنامج Notebook SMARTA اشرطة الأدوات التي تسمح لك بالتحكم في أقلام الحبر الرقمي وفي أدوات الرسم الأخرى.
	- يتعذر عليك استخدام أداة النقر بزر الفأرة الأيمن من شريط الأدوات "أدوات متنقلة" على سبورتك التفاعلية من .SMARTA Board 480
		- يمكنك تحريك شريط الأدوات هذا إلى جانب الشاشة الأيسر أو الأيمن.
		- يمكنك تحريك شريط الأدوات إلى الأسفل بحيث يتمكن الطلاب الصغار من الوصول إليه.
			- يا. ً يتعذر عليك تدوير شريط الأدوات هذا أفق

### **استخدام إشارات اللمس ,واللمس المزدوج، والكتابة الثنائية**

تدعم السبورة التفاعلية إشارات اللمس المتعدد ,واللمس المزدوج، والكتابة الثنائية مع كمبيوتر يعمل بنظام Windows.

#### **مهم**

تتطلب إيماءات اللمس المتعدد ,واللمس المزدوج، والكتابة الثنائية أنظمة تشغيل 7 Windows أو XP Windows وأحدث إصدار من برامج تشغيل منتج .(smarttech.com/downloads) SMART Notebook وبرنامج SMART

نمكنك إيماءات اللمس المتعدد من استخدام أوامر محددة سلفًا على السبورة التفاعلية دون استخدام لوحة المفاتيح أو الماوس. مع سلسلة من اللمسات بإصبعين على شاشة السبورة الفاعلية، يمكنك الانتقال عبر صفحات، وتغيير شكل كائن، وغيرها المزيد.

يمكن اللمس المزدوج مستخدمين اثنين من لمس السبورة التفاعلية وأداء وظائف الفأرة في آن واحد.

تمكن الكتابة الثائية مستخدمين اثنين من استخدام أصابعهما في الكتابة على السبورة التفاعلية في وقت واحد.

#### **ملاحظة**

للكتابة الثنائية وظيفة محددة مع السبورة التفاعلية Board SMART السلسلة 400

قبل استخدامك لهذه الميزات، قم بتمكين السبورة التفاعلية للتعرف عليها.

لتمكين إيماءات اللمس **,**واللمس المزدوج، والكتابة الثنائية

اضغط على رمز Board SMART في منطقة الإعلام، ثم اضغط على إعدادات SMART.

تظهر النافذة إعدادات SMART.

- اضغط على إعدادات جهاز SMART.
- حدد إعدادات الماوس والإشارات في القائمة المنسدلة.
	- حدد وضع اللمس المتعدد.
		- انقر فوق تطبيق.
		- اضغط على موافق.

#### إيماءات اللمس بإصبع واحد

يمكنك أداء إيماءات اللمس باستخدام إصبع واحد، بما في ذلك تحديد كائن والنقر المزدوج.

تشمل إيماءات اللمس بإصبع واحد ما يلي:

تحديد وإلغاء تحديد كائن (النقر) اضغط سريعًا، ثم ارفع يدك عن السطح التفاعلي لتحديد أو إلغاء تحديد كائن أو خيار سيعمل هذا بمثابة نقرة ماوس قياسية. **مالحظة**

تعمل هذه الإيماءة على تشغيل البرامج إذا تم ضبط نظام التشغيل على تشغيل التطبيقات بنقرة واحدة.

عرض خيارات القوائم (النقر بالزر الأيمن للفأرة) اضغط مع الاستمرار على الشاشة بإصبعك.

في برنامج Notebook SMART ، وبرامج Windows وOffice Microsoft، تظهر قائمة النقر بالزر الأيمن للفأرة.

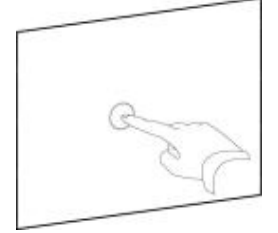

سحب كائن أو شريط التمرير أو اإلطار اضغط مع الاستمرار على كائن أو قم بتمرير شريط على الشاشة. ضع إصبعك على الشاشة باستمرار، ثم حرك الكائن ببطء. عند الوصول إلى المكان الذي تريده، ارفع إصبعك.

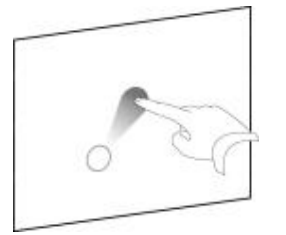

النقر المزدوج اضغط سريعًا، ثم ارفع يدك عن السطح التفاعلي مرتين في نفس المكان سيقوم هذا مقام نقرة ماوس مزدوجة قياسية. **مالحظة**

تعمل هذه الإشارة على تشغيل البرامج إذا تم ضبط نظام التشغيل على تشغيل التطبيقات بنقرة مزدوجة.

عرض الصفحة التالية والسابقة اضغط على الشاشة، ثم اضغط سريعًا بشكل مباشر على يمين هذه النقطة لعرض الصفحة التالية.

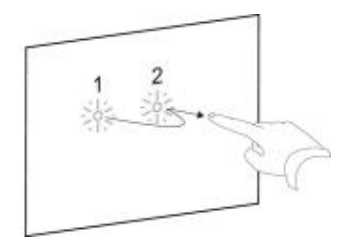

اضغط على الشاشة، ثم اضغط سريعًا بشكل مباشر على يسار هذه النقطة لعرض الصفحة السابقة.

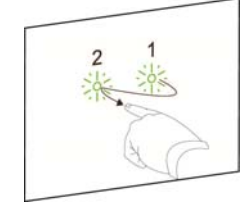

### إيماءات اللمس بأصابع متعددة

يمكنك أداء إيماءات اللمس باستخدام إصبعين أو أكثر، بما في ذلك تغيير الحجم والتمرير ومعالجة الكائنات. تشمل إيماءات اللمس بأصابع متعددة ما يلي:

> عرض خيارات القوائم (النقر بالزر الأيمن للفأرة) باستخدام إصبعين من اليد نفسها، اضغط باستمرار على الشاشة بإصبعك الأيسر، ثم اضغط على الشاشة مرة واحدة بإصبعك الأيمن.

> > ارفع إصبعك الأيسر من على الشاشة، ثم حدد عنصر قائمة بأي إصبع.

تكبير منطقة أو كائن استخدم إصبع واحد من كل يد للضغط على مركز منطقة أو كائن، ثم اسحب أصابعك بعيدًا عن بعضها البعض.

تقليل حجم كائن استخدم إصبع واحد من كل يد للضغط على طرفين متقابلين من الشاشة لمنطقة أو كائن، ثم اسحب أصابعك نحو بعضها البعض . تعمل الإشارات على ضبط حجم كائن في صفحة أو صفحة كاملة حسب التطبيق.

التمرير أفقًيا أو رأسًيا باستخدام إصبعين من اليد نفسها للضغط على الشاشة . ضع إصبعيك على الشاشة باستمرار، ثم حرك لأعلى أو لأسفل أو إلى اليسار أو إلى اليمين بالصفحة .ارفع إصابعك عندما يروق لك الشكل.

تدوير كائن ضع إصبع واحد على أحد جانبي الكائن الذي ترغب في تدويره .حافظ على إصبع واحد في حالة ثبات، وحرك بسرعة الإصبع الآخر حول الكائن .ارفع إصبعك من على الشاشة عندما تصل الزاوية إلى الشكل الذي تريده.

أفضل الممارسات للإشارات والأدوات

اتبع الإرشادات التالية عند استخدام الإشارات والأدوات مع المنتج التفاعلي.

احتفظ بأصابعك عمودية (90°) على السطح التفاعلي في منطقة التلامس.

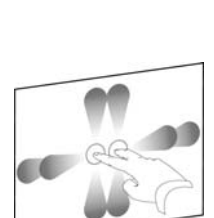

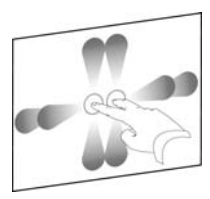

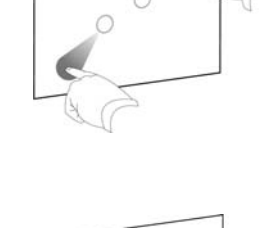

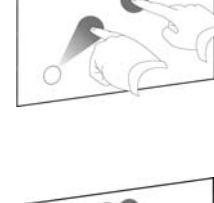

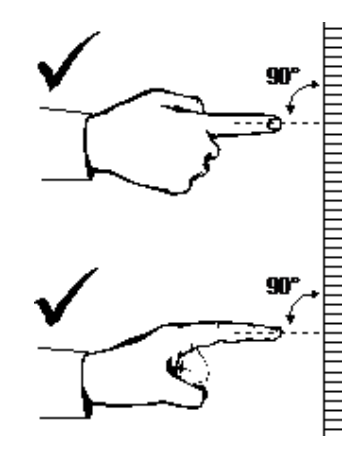

ضمع إبهامك والأصابع الأخرى بعيدًا عن السطح النقاعلي. سيعمل هذا على إنشاء أوامر غير مقصودة.

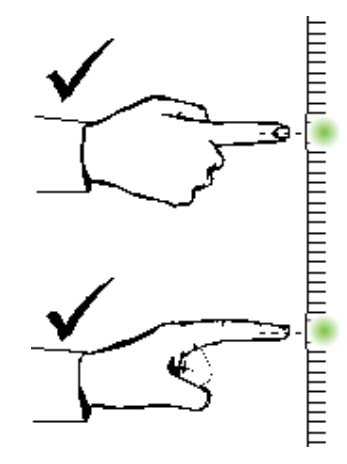

اجعل يدك الأخرى والمرفقين وملابسك بعيدًا عن السطح التفاعلي. سيعمل هذا على إنشاء أوامر غير مقصودة.

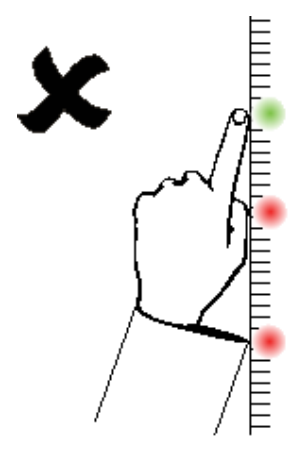

بالنسبة لأوامر "النقر "، انقر بإصبعك سريعًا على السطح التفاعلي. تأكد أيضًا من رفع إصبعك بعيدًا عن السطح التفاعلي بين مرات الضغط بحيث يكون إصبعك بعيدًا عن عرض الكاميرات المثبتة في شاشة السبورة التفاعلية.

# **الفصل :4 الصيانة واستكشاف األخطاء وإصالحھا**

### **ٍلمن المشاكل نصائح للحصول على أداء خا**

تتمتع سبورتك التفاعلية من SMART بمتانة شديدة ولكن احرص على وقايتها ووقائة أجزائها من أي تلف.

- استبدل القلم عند تآكل سنه.
- ما أشياء حادة أو مستدقة الرأس. ً لا تلمس السطح التفاعلي مستخد
	- لا تضع شريط لاصق على السطح التفاعلي.
- تجنب تركيب السبورة التفاعلية واستخدامها في منطقة تتميز بمستويات عالية من الأتربة أو الرطوبة أو الأدخنة.

#### **تنظيف السبورة التفاعلية**

يمكن تشغيل السبورة التفاعلية لعدة سنوات دون مشاكل إذا تمت عنايتها بحرص. اتبع هذه النصائح للمحافظة على نظافة السبورة التفاعلية.

- لتنظيفها من الأوساخ والأتربة وشحم الأصابع، امسح سطح الكتابة باستخدام قطعة قماش مبللة أو قطعة إسفنجية. استخدم الصابون معتدل التركيز، إذا تطلب الأمر ذلك.
- لا ترش المنظف على السطح التفاعلي مباشرة. بدل أمن ذلك، قم برش كمية خفيفة من المنظف على قطعة قماش، ثم امسح السطح التفاعلي برفق.
	- لا تسمح بتدفق المزيد من سائل التنظيف إلى الأسطح الانعكاسية للإطار.
- لا تلمس الكاميرات الرقمية في الزوايا العلوية من الإطار. لا تحاول تنظيف الكاميرات الرقمية دون اتباع تعليمات محددة من .SMART Technologies
- ُ ستخدم الحبر عن طريق الخطأ على السبورة التفاعلية، فقم بإزالة الحبر في أقرب وقت ممكن .حيث تزداد صعوبة إزالة إذاا الحبر كلما بقي لمدة أطول على سطح العرض.

#### **تنبيه**

لا تستخدم مواد كيميائية شديدة التركيز أو منظفات كاشطة على السبورة التفاعلية.

#### **مهم**

- قبل تنظيف السبورة التفاعلية، افصل كابل USB.
- لرؤية الأوساخ أو آثار الأتربة بشكل أكثر سهولة، اضبط جهاز العرض على وضع الاستعداد (إيقاف تشغيل المصباح).

# **استكشاف المشكلات وإصلاحها بشكل عام**

#### ضبط الصورة المسقطة

إذا لم يتم تركيب جهاز العرض في مكان ثابت، فبإمكانك إصلاح عدة مشكلات متعلقة بالصورة عن طريق تغيير اتجاه جهاز العرض حتى تظهر الصورة المسقطة متوازنة بشكل مربع على سطح السبورة التفاعلية. ويفضل أن يمتد كل جانب من الصورة حتى حافة السطح التفاعلي تقريبًا ـ

لمزيد من المعلومات حول جهاز العرض، اذهب إلى smarttech.com/support

#### إعادة تعيين شاشة الشرح التفاعلية

يمكنك إعادة ضبط السبورة التفاعلية عن طريق فصل كابل USB ثم إعادة توصيله. وهذا الإجراء يفصل الطاقة ويعيدها، مما يؤدي إلى إعادة تشغيل كافة مكونات السبورة التفاعلية.

#### تجنب مشكلات كابل USB

لاستكشاف أخطاء توجيه الكابل ٕواصلاحها، حاول فصل الملحقات مثل محاور USB وكابلات تمديد USB المتصلة بالسبورة التفاعلية.

يتكون النظام الرئيسي من السبورة التفاعيلة 480 منBoard SMART ، وكابلUSB ، وأجهزة الكمبيوتر، ونظام تشغيل الكمبيوتر، وبرامج تشغبل منتج SMART. يمكنك محاولة عزل كل مكون واستبداله لمعرفة سبب مشكةل الاتصال.

### نصائح حول استكشاف المشكلات وإصلاحها

يصف هذا القسم الأعراض والأسباب والحلول المتعلقة بالمشكلات التي قد تواجهها عند استخدام السبورة التفاعلية 280V من Board SMART.

جرب نصائح استكشاف المشكلات واصلاحها في الجدول التالي لحل معظم المشاكل بالمنتج الخاص بك.

#### **ملاحظة**

قد تختلف هذه الإجراءات وف ًقا لإصدار نظام تشغيل Windows وتفضيلات النظام.

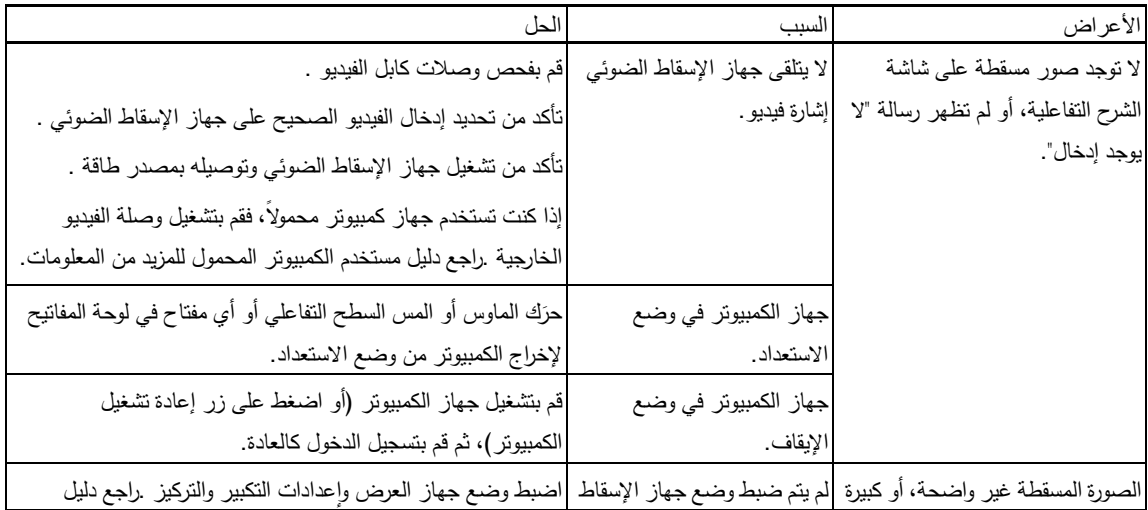

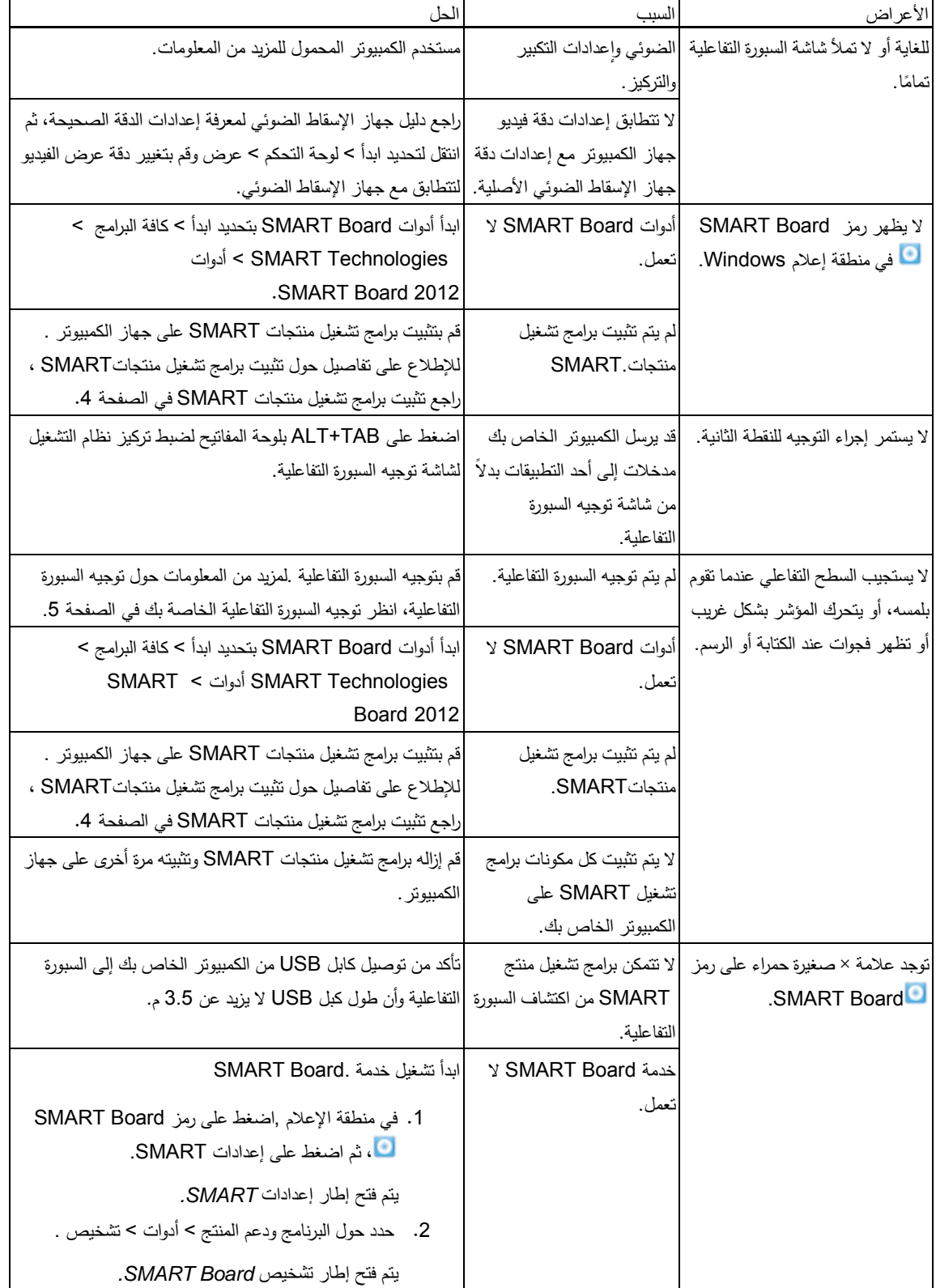

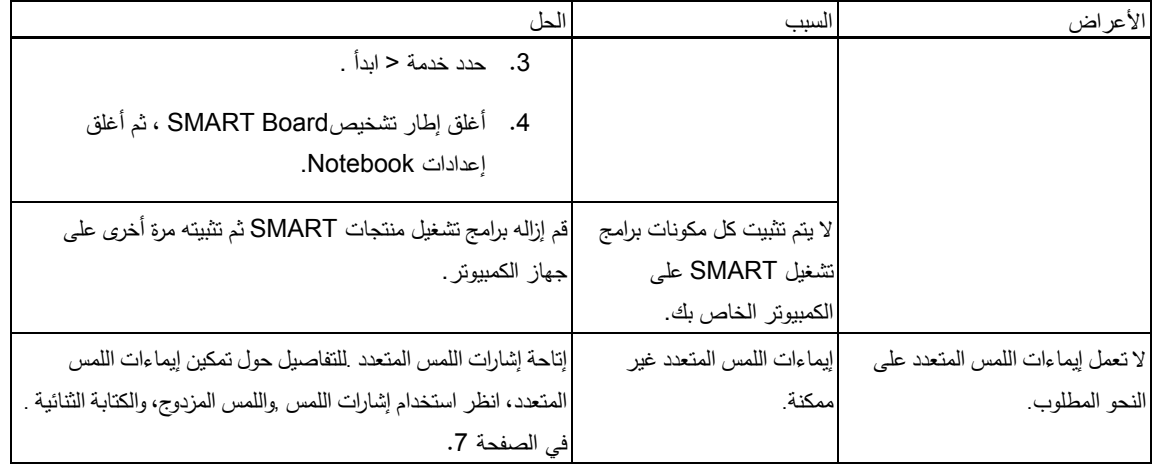

### **نقل شاشة الشرح التفاعلية**

احتفظ بمواد التعبئة الأصلية للسبورة التفاعلية من SMART Board حتى تكون متوفرة لديك عندما تحتاج إلى نقل السبورة التفاعلية .أعد تعبئة السبورة التفاعلية باستخدام معظم مواد التعبئة الأصلية قدر الإمكان، عند الحاجة إلى ذلك .فمواد التعبئة هذه مصممة لتحقيق حماية مثالية من الصدمات والاهتزازات .إذا لم تعد مواد التعبئة الأصلية متوفرة، يمكنك شراء نفس مواد التعبئة مباشرة من موزع SMART المعتمد .(smarttech.com/wheretobuy)

### **الاتصال بدعمSMART**

يرحب فريق الدعم الفني لشركة SMART باتصالك. إذا واجهتك مشكلة في استخدام منتج SMART الخاص بك ,اتصل بموزع معتمد من SMART (<u>smarttech.com/wheretobuy)</u> أول. أيمكن للموزع المحلي حل معظم المشاكل سريعًا.<br>ا

قبل الاتصال بدعمSMART ، تأكد مما يلي:

- معرفتك للرقم التسلسلي للسبورة التفاعلية الخاصة بك.
- أن مواصفات الكمبيوتر ونظام التشغيل تفي بالحد الأدنى لمتطلبات تشغيل منتج SMART.
	- اتصال كابل USB بشكل صحيح بالكمبيوتر والسبورة التفاعلية.
		- تثبيت برامج تشغيل الجهاز على نظام التنشغيل لديك.
			- عدم إعاقة السطح التفاعلي والإطار.
				- قيامك بتوجيه السبورة التفاعلية.

#### لتحديد الرقم التسلسلي للسبورة التفاعلية

انظر إلى الحافة اليمنى السفلية لإطار السبورة التفاعلية إذا كنت في مواجهة الجزء الأمامي من السبورة التفاعلية. يوجد الرقم التسلسلي كذلك في الجزء الخلفي للسبورة التفاعلية .تنسيق الرقم التسلسلي هو xxxxxx-xx480-SB.

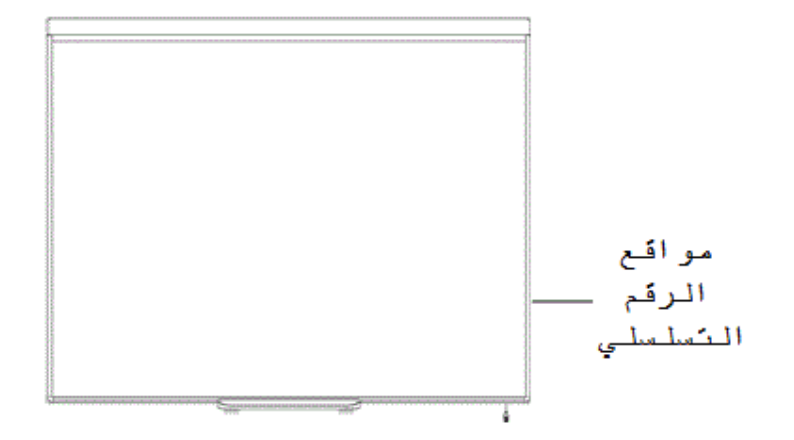

# **ملحق A: المطابقة البيئية لألجھزة**

تدعم شركة Technologies SMART الجهود العالمية الرامية إلى ضمان تصنيع الأجهزة الإلكترونية وبيعها والتخلص منها بطريقة آمنة وصديقة للبيئة . لمعرفة المطابقة البيئية للسبورة التفاعلية الخاصة بك، ارجع إلى *Board SMART* مواصفات السبروة التفاعلية *480*  .(smarttech.com/kb/154638)

# **الفهرس**

### **D**

Digital Vision Touch (DViT) technology, 1

### **S**

SMART Ink, 2 , 1البرنامجSMART Notebook , 2البرنامجSMART Notebook SMART Product Drivers الأدوات المتنقلة6 , تركيب4 , توجيه السبورة التفاعلية5 ,

#### **U**

USBكابل3 ,

# **أ**

أتربة12 , أجزاء الملحقات3 ,

# **ا**

استكشاف الأخطاء واصلاحها13 ,

# **إ**

إشارات اللمس المتعدد7 1, , إعادة تعيين السبورة التفاعلية13 ,

### **ا**

الاتجاه5 , الاتصال بالدعم الفني لشركة15 ,SMART الإسقاط

الدقة4 , اإلشارات إصبع واحد8 , متعددة الإصبع9 , اإلشارات7 , اإلشارات أفضل الممارسات10 , التثبيت SMART Product Drivers, 4 التثبيت ربط الى جهاز الكمبيوتر4 , ربط الى جھاز الكمبيوتر4 , التنظيف12 , مسح الحبر12 , الدقة الإسقاط4 , الكمبيوتر4 , الرطوبة12 , الرقم التسلسلي15 , السبورة التفاعلية 480 منBoard SMART الميزات1 , السبورة التفاعلية 480 منBoard SMART إعادة الضبط13، , السبورة التفاعلية 480 منBoard SMART كيف تعمل2 , الكمبيوتر ربط ألواح الكتابة التفاعلية4 , متطلبات النظام3 , مطابقة دقة العرض مع جهاز الإسقاط الضوئي4 , معدل التحديث4 , اللمس المزدوج / الكتابة الثنائية1 , الملحقات3 , USBكابل3 ,

النقل15 ,

# **ج**

**د**

### جهاز العرض ضبط الصورة13 ,

دعم SMART التقني15 ,

# **ض**

ضبط الصورة المسقطة13 ,

# **ق**

قطع الغيار3 ,

# **ن**

نسبة العرض إلى الارتفاع1 ,

### صيانة12 ,

**ص**

#### SMART Technologies

smarttech.com/support smarttech.com/contactsupport